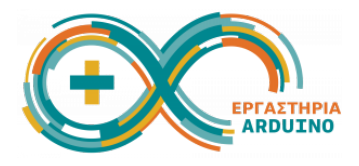

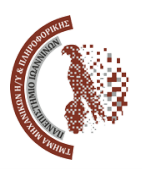

# **Ρομποτικό όχημα και εφαρμογές STEM κατασκευή και προγραμματισμός** 26-27 Ιουνίου 2023

## **Μέρος 1ο - Κατασκευή του οχήματος**

Σε κάθε σταθμό εργασίας υπάρχει ένα κουτί που περιέχει όλα τα εξαρτήματα, βίδες, καλώδια, που θα χρειαστούμε για να κατασκευάσουμε το ρομποτικό όχημα. Επίσης υπάρχουν και τα απαραίτητα εργαλεία, όπως κατσαβίδια, και κάποια βοηθητικά εξαρτήματα, όπως λαμπάκια, που ενδέχεται να μας φανούν χρήσιμα.

Τα περιεχόμενα του κουτιού φαίνονται στις παρακάτω εικόνες.

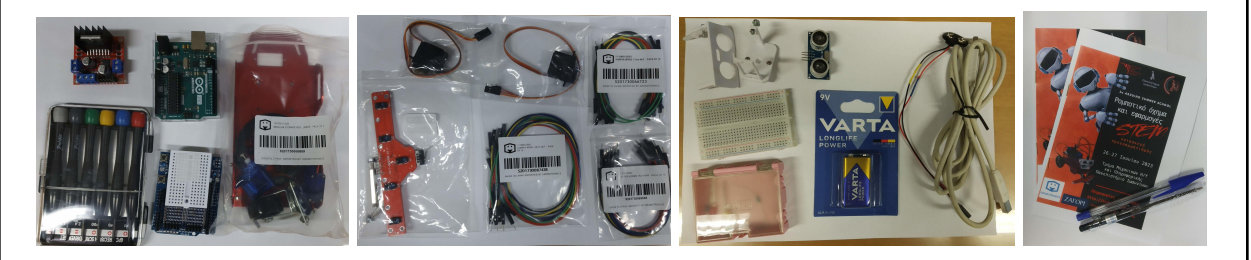

Θα πρέπει να περιέχονται 23 διαφορετικά αντικείμενα (εξαρτήματα, σακουλάκια, κουτάκια, …), τα οποία θα περιγράψουμε και θα χρησιμοποιήσουμε στα επόμενα βήματα:

1: [Συναρμολόγηση](#page-1-0) του αμαξώματος και τοποθέτηση του Arduino

2: [Τοποθέτηση](#page-2-0) Prototype Shield και Motor Shield

- 3: [Συναρμολόγηση](#page-2-1) διάταξης Pan-Tilt για αισθητήρα Ultrasonic
- 4: [Τοποθέτηση](#page-4-0) του αισθητήρα υπερύθρων (line follower)
- 5: Σύνδεση καλωδίων στον [αισθητήρα](#page-5-0) Ultrasonic
- 6: Σύνδεση [καλωδίων](#page-6-0) Servo motors
- 7: Σύνδεση καλωδίων στον [αισθητήρα](#page-7-0) line follower
- 8: [Σύνδεση](#page-9-0) DC motors
- 9: Σύνδεση [μπαταρίας](#page-10-0)

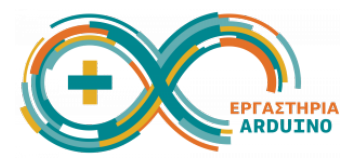

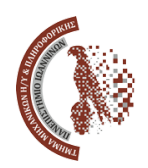

#### <span id="page-1-0"></span>**Βήμα 1: Συναρμολόγηση του αμαξώματος και τοποθέτηση του Arduino**

#### **1α. Μπροστινή ρόδα**

Βιδώνουμε την βοηθητική ρόδα στην κάτω πλατφόρμα του σασί. [1] Χρησιμοποιούμε τις βίδες με τα παξιμάδια που υπάρχουν στο κουτί.

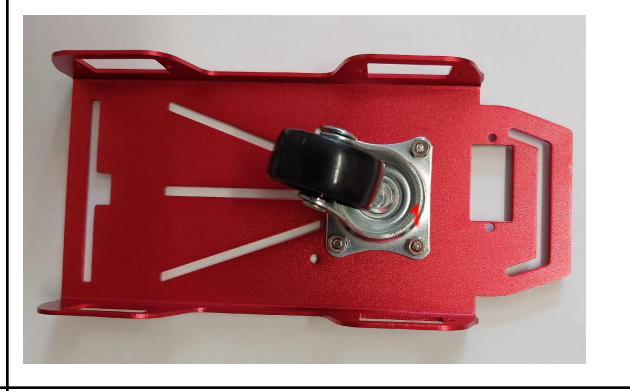

## **1β. Πίσω ρόδες και μοτέρ**

- Αν δεν είναι ήδη τοποθετημένο, βάζουμε το λάστιχο σε κάθε ρόδα. [2]
- Τοποθετούμε τα 2 μοτέρ στο σασί έτσι ώστε η άσπρη κεφαλή του μοτέρ να είναι προς τα πίσω. Βιδώνουμε με 4 βίδες τύπου Μ2 (τις μακριές με τα λεπτά παξιμάδια). [3]
- Βιδώνουμε τις ρόδες πάνω στα μοτέρ. Χρησιμοποιούμε 2 βίδες από το σακουλάκι. [2]
- Ολοκληρώνουμε για τα δύο μοτέρ. [4]

#### **1γ. Δεύτερο επίπεδο στο σασί**

- Βιδώνουμε τους αποστάτες στο πίσω μέρος του πρώτου επιπέδου της πλατφόρμας, όχι όμως πολύ σφιχτά, για να αφήσουμε περιθώριο να μετακινηθούν αν χρειαστεί. [5]
- Στερεώνουμε με μια βίδα το Arduino στο πάνω επίπεδο, προσέχοντας οι οπές του πλεξιγκλάς να ευθυγραμμίζονται με το κενό της πλατφόρμας. [6]
- Περνάμε τις βίδες από τις οπές του πλεξιγκλάς στους αποστάτες. Όταν το φέρουμε στη επιθυμητή θέση, σφίγγουμε όλες τις βίδες. [7]

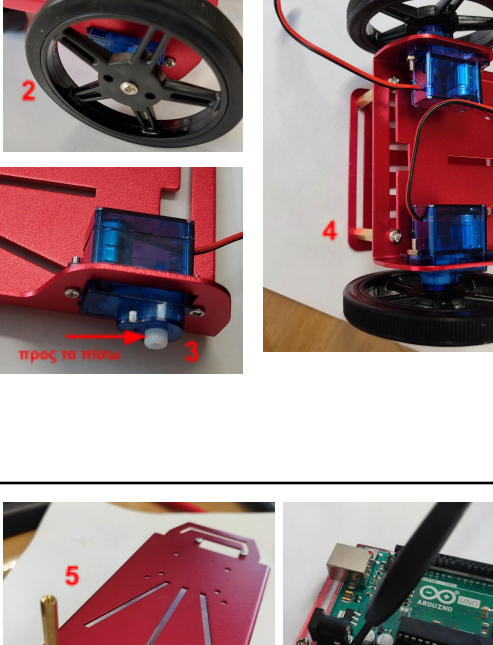

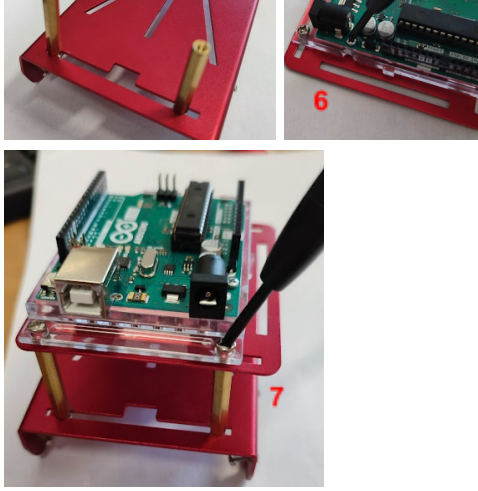

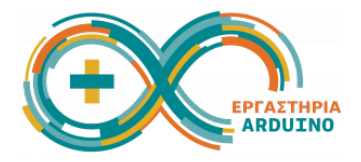

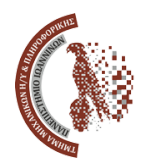

#### <span id="page-2-0"></span>**Βήμα 2: Τοποθέτηση Prototype Shield και Motor Shield**

Κουμπώνουμε το Prototype shield πάνω στο Arduino έτσι ώστε οι ακίδες του να ευθυγραμμίζονται με τα pin του Arduino. [8]

Τοποθετούμε το motor driver πάνω στο prototype shield, στερεώνοντάς το απλά με velcro πάνω στο breadboard που είναι κολλημένο στο prototype shield.

**Προσοχή:** Τα pin 8, 9 και 10 του prototype shield θα τα χρειαστούμε, οπότε πρέπει να φροντίσουμε να μην καλύπτονται από το motor driver. [9]

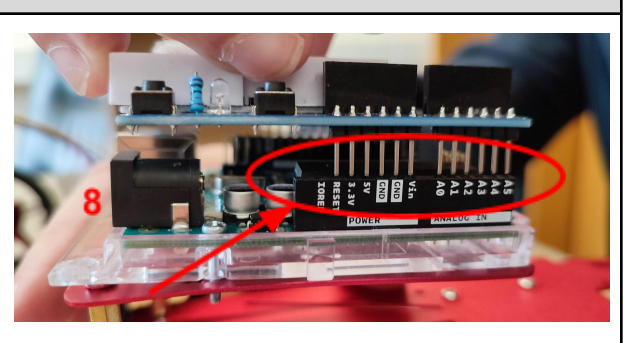

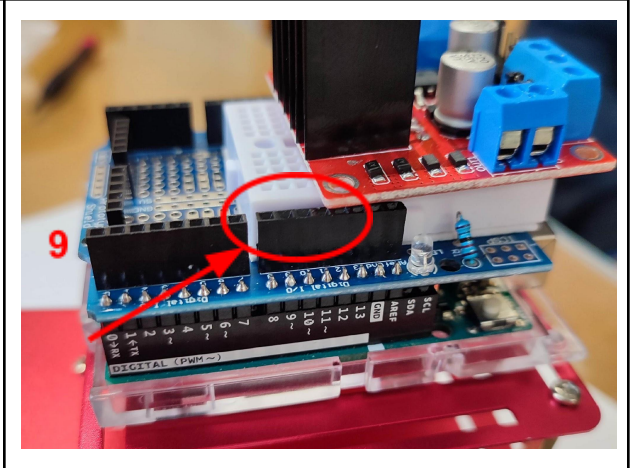

<span id="page-2-1"></span>**Βήμα 3: Συναρμολόγηση διάταξης Pan-Tilt για αισθητήρα Ultrasonic**

Εξαρτήματα που χρειαζόμαστε:

- Αισθητήρας Ultrasonic
- Τα 2 πλαστικά κομμάτια του pan tilt μηχανισμού (3D εκτύπωση)
- Τα 2 servo motor μαζί με 1 πλαστικό σταυρό (για το κάτω) [10], 1 μονό βραχίονα (για το πάνω) [11], 2 μακριές βίδες τύπου Μ2 και 1 κοντή βίδα τύπου Μ3.

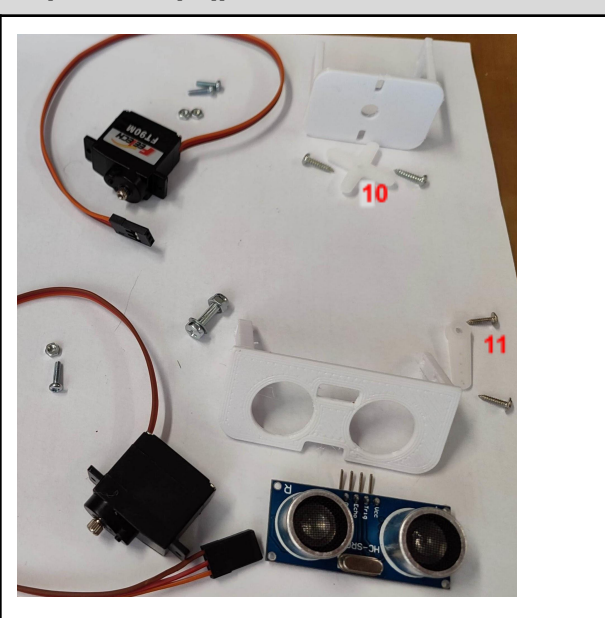

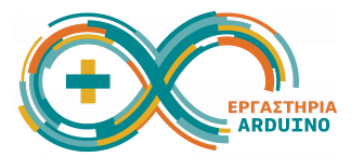

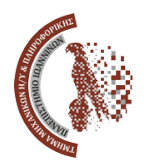

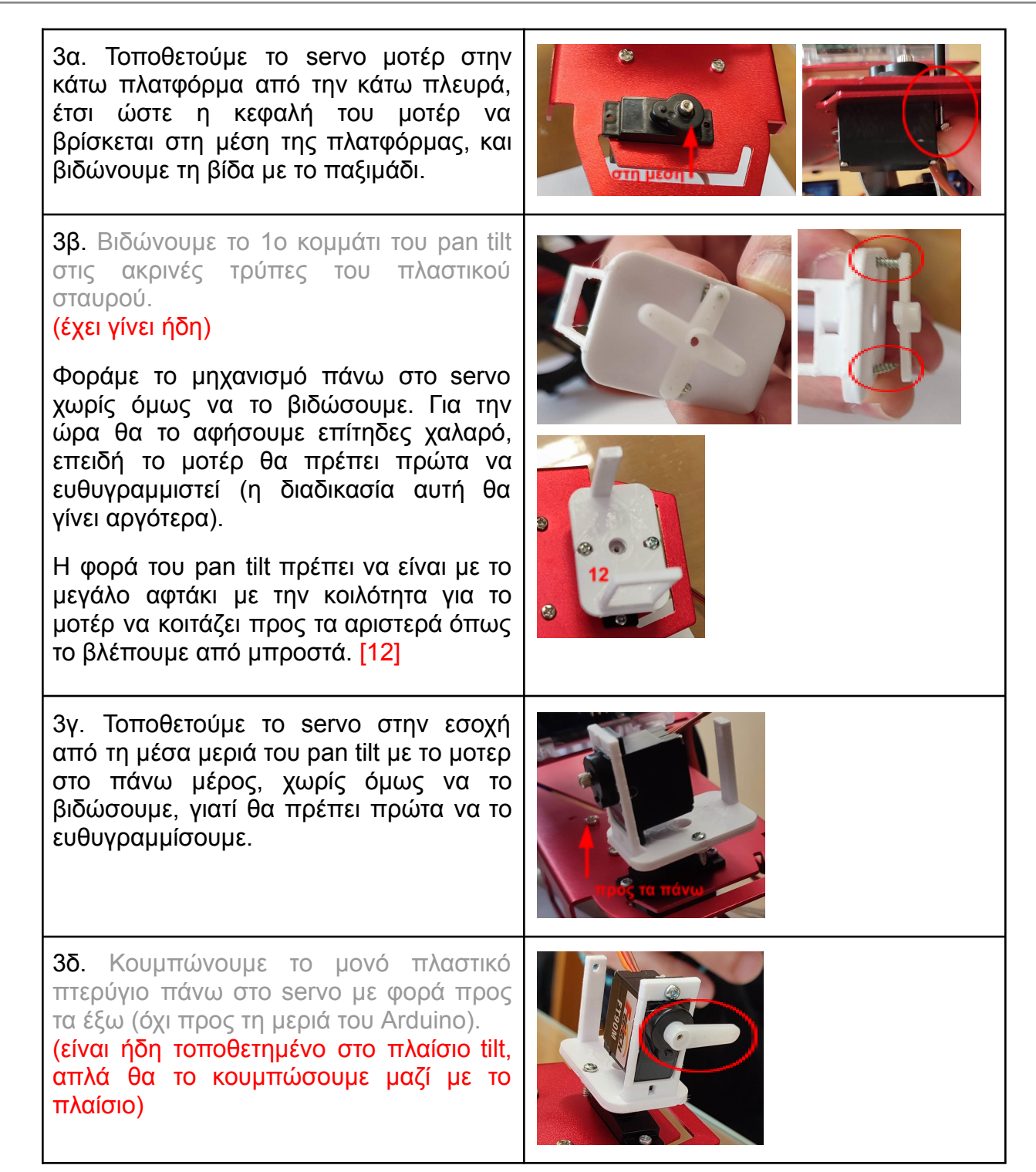

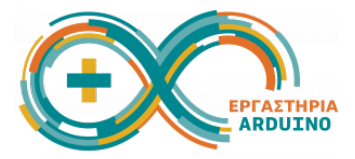

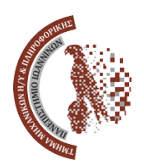

3ε. Φοράμε τον αισθητήρα ultrasonic πάνω στο 2ο κομμάτι του μηχανισμού pan tilt και βιδώνουμε το υπόλοιπο pan tilt πάνω στο πτερύγιο με το ανάγλυφο μέρος προς τα πάνω.

Δεν βιδώνουμε ακόμα τη βίδα που θα πιάσει πάνω στην κεφαλή του servo. Θα πρέπει πρώτα να γίνει η ευθυγράμμιση.

3στ. Βιδώνουμε την άλλη πλευρά του pan tilt με τη βίδα που έχει παξιμάδι ασφαλείας.

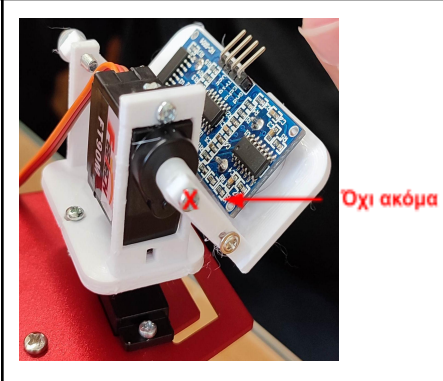

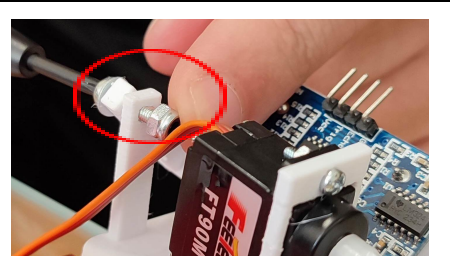

<span id="page-4-0"></span>**Βήμα 4: Τοποθέτηση του αισθητήρα υπερύθρων (line follower)**

Εξαρτήματα:

- Αισθητήρας υπερύθρων.
- 2 αποστάτες.
- καλώδιο σύνδεσης (πλεξούδα).

**Προσοχή**: Κάποιοι σταθμοί εργασίας διαθέτουν τον μπλε αισθητήρα [13] που έχει την πλεξούδα έτοιμη, ενώ κάποιοι άλλοι σταθμοί εργασίας διαθέτουν τον κόκκινο αισθητήρα [14], στον οποίο θα πρέπει να συνδέσουμε ένα ένα τα μεμονωμένα μακριά καλώδια.

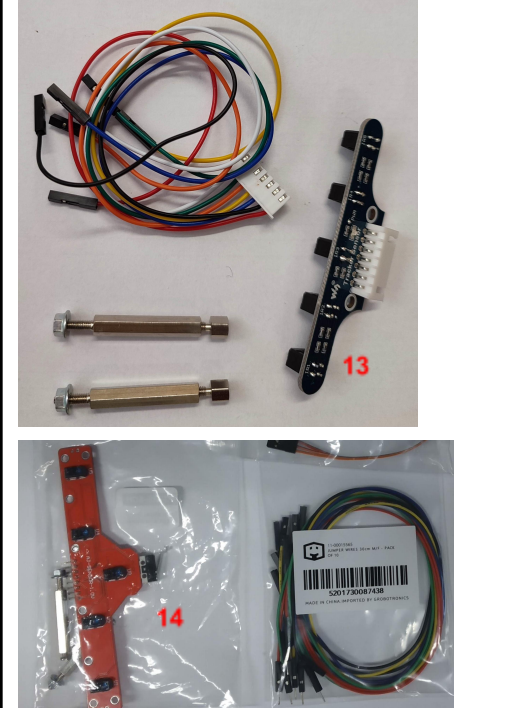

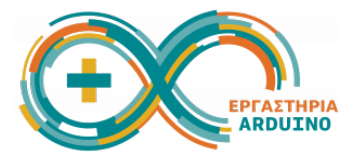

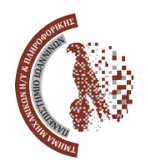

Βάζουμε τους αποστάτες πάνω στον αισθητήρα και τους βιδώνουμε. Οι αισθητήρες πρέπει να έχουν φορά προς τα κάτω για να κοιτάνε προς το πάτωμα. [15]

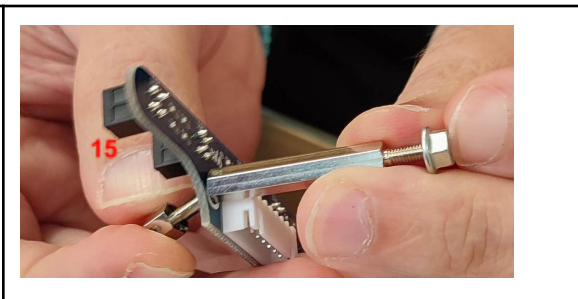

Βιδώνουμε τους αποστάτες στο αμάξωμα, μπροστά από τον μηχανισμό pan tilt.

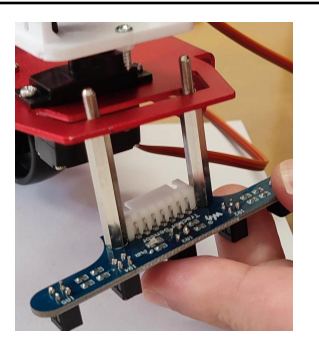

## <span id="page-5-0"></span>**Βήμα 5: Σύνδεση καλωδίων στον αισθητήρα Ultrasonic**

5α. Συνδέουμε τα 4 pin:

- Ρεύμα → **κόκκινο** καλώδιο από το VCC του αισθητήρα σε κάποιο από τα 5V του prototype shield.
- Επιστροφή → **μαύρο** καλώδιο από το GND του αισθητήρα σε κάποιο από τα GND του prototype shield.
- Trigger → **πράσινο** καλώδιο από το TRG στο pin 4 του prototype shield.
- Echo → **μπλε** καλώδιο από το ECHO του αισθητήρα στο pin A0 του prototype shield.

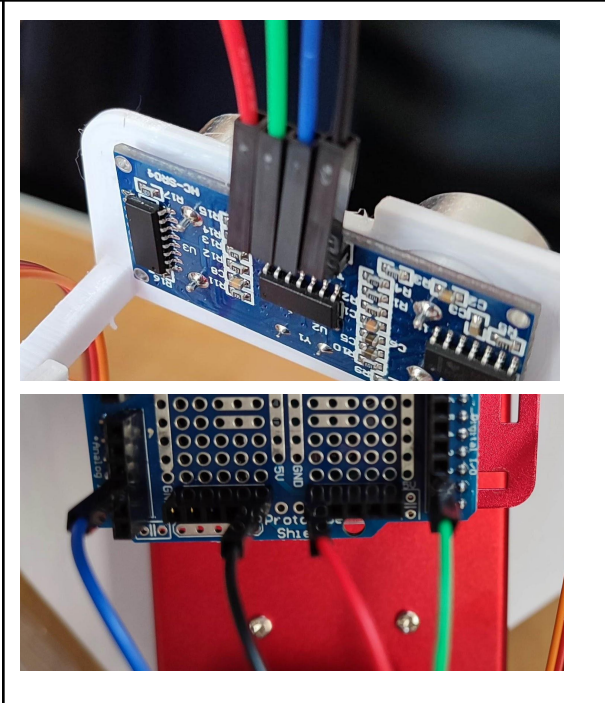

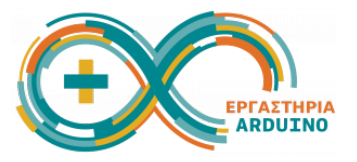

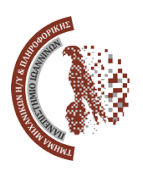

<span id="page-6-0"></span>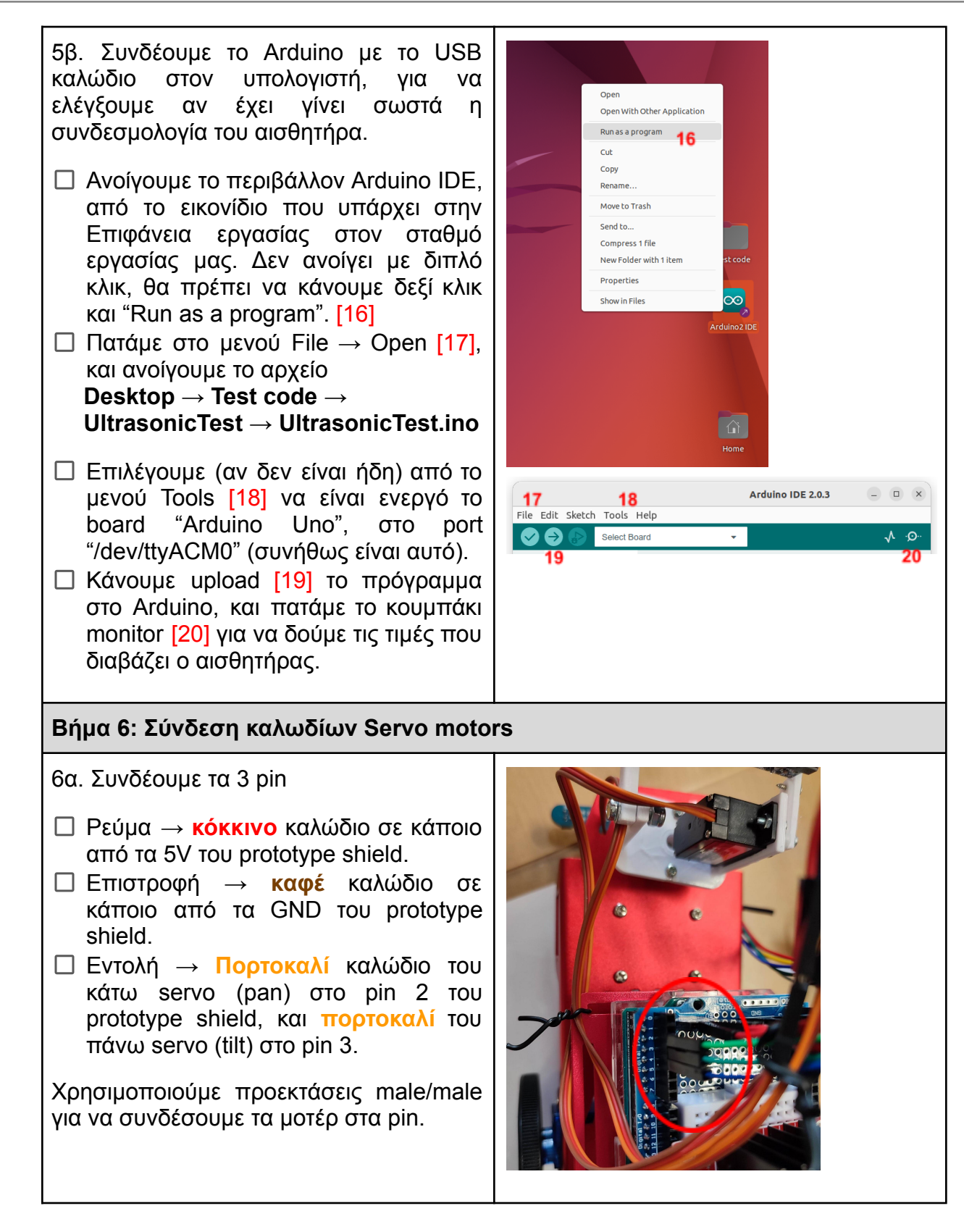

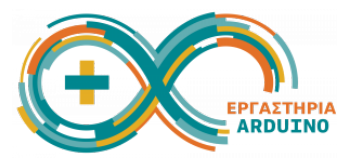

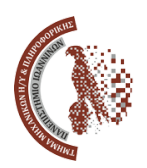

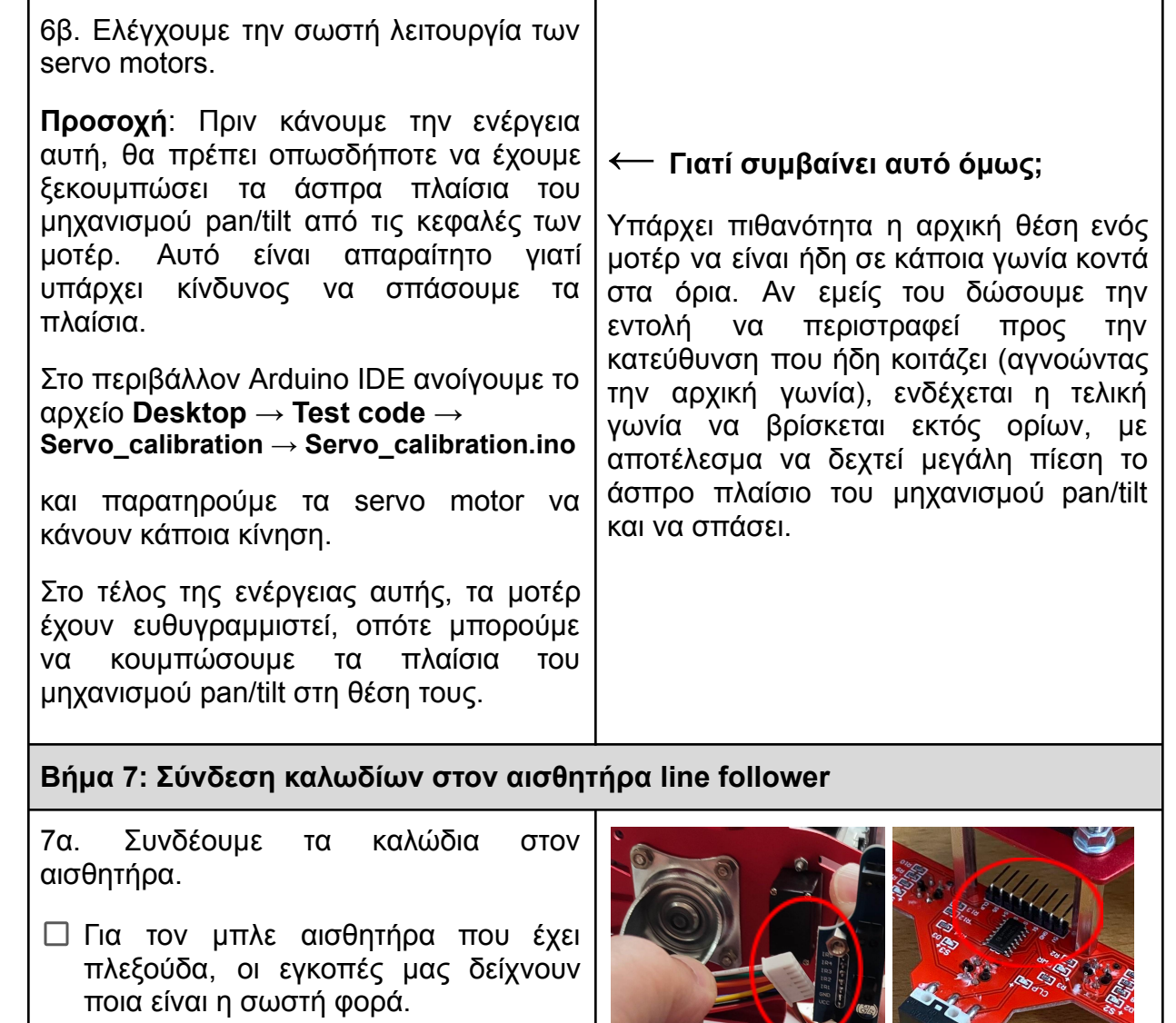

<span id="page-7-0"></span>Για τον κόκκινο αισθητήρα συνδέουμε μεμονωμένα μακριά καλώδια. Βάζουμε **κόκκινο** στο 5V, **μαύρο** στο GND, χρώματα της επιλογής μας στα S1, S2, S3, S4, και S5 που αφορούν στα 5 ματάκια υπερύθρων, και αφήνουμε αχρησιμοποίητο το CLP που αφορά το μπροστινό κουμπάκι του αισθητήρα.

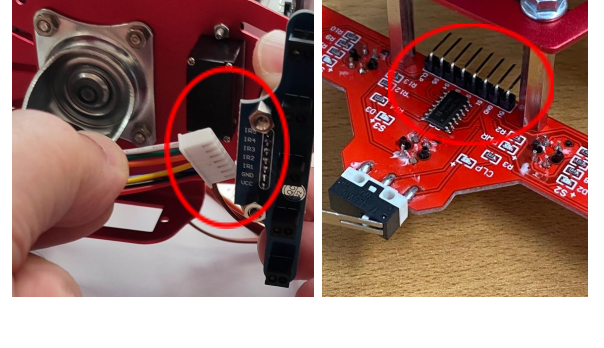

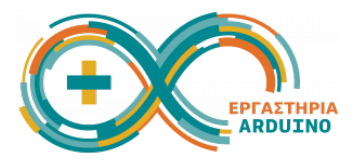

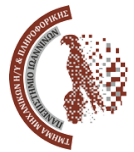

7β. Τακτοποιούμε τα καλώδια περνώντας τα μέσα από τις χαραμάδες που διαθέτει το σασί, έτσι ώστε να είναι ελεύθερες οι ρόδες.

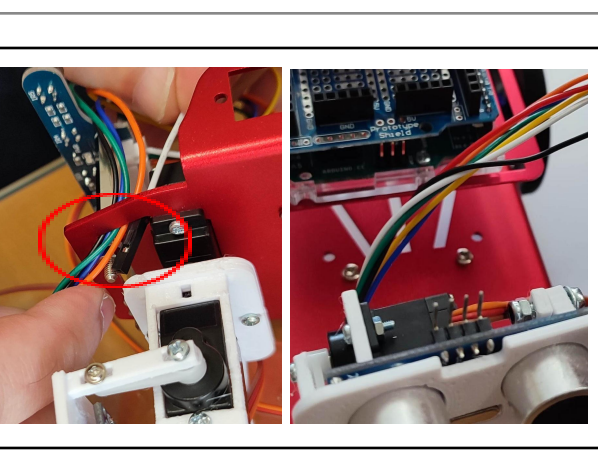

- 7γ. Συνδέουμε τα καλώδια στο Arduino.
- Για την πλεξούδα του μπλε αισθητήρα συνδέουμε ως εξής:

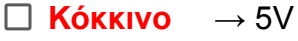

- **Μαύρο** → GND
- **Άσπρο** → A5
- **Πράσινο** → A4
	- **Πορτοκαλί** → A3 **Κίτρινο** → A2
	- **Μπλε** → A1
- Για τα μεμονωμένα καλώδια του κόκκινου αισθητήρα προσαρμόζουμε στα χρώματα που έχουμε επιλέξει.

Για να μην εμποδίζουμε την ελεύθερη περιστροφή του μηχανισμού pan θα χρησιμοποιήσουμε προεκτάσεις για το κάθε καλώδιο ξεχωριστά.

7δ. Ελέγχουμε την σωστή λειτουργία του αισθητήρα line follower.

Στο περιβάλλον Arduino IDE ανοίγουμε το αρχείο **Desktop → Test code → LineTracker\_test → LineTracker\_test.ino**

και παρατηρούμε στο monitor τις τιμές που διαβάζουν οι αισθητήρες όταν μεταβάλλεται η φωτεινότητα στο κάτω μέρος τους. Για τον έλεγχο κολλάμε μία λωρίδα μαύρης μονωτικής ταινίας σε ένα λευκό φύλλο χαρτί.

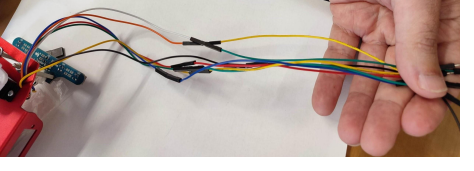

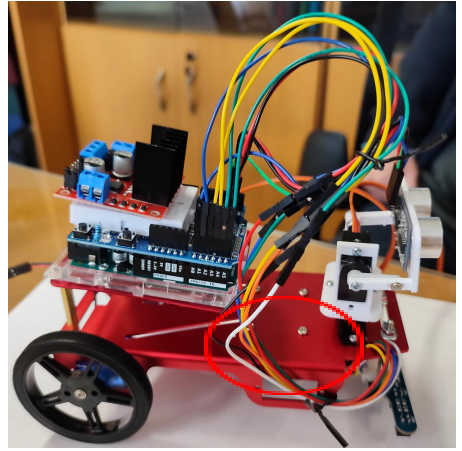

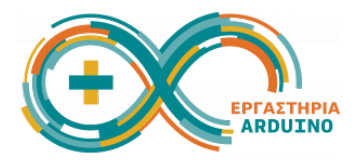

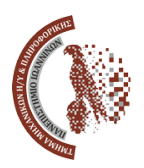

## <span id="page-9-0"></span>**Βήμα 8: Σύνδεση DC motors**

8α. Συνδέουμε τα VCC και GND και των δύο μοτερ στις αντίστοιχες μπλε κλέμες του motor shield.

**Προσοχή**: Η σύνδεση θέλουμε να είναι ίδια και για τα δύο μοτέρ, δηλαδή μαύρο στην ίδια θέση με το άλλο μαύρο, κόκκινο στην ίδια θέση με το άλλο κόκκινο.

8β. Βγάζουμε τα 2 ακριανά jumper από το πίσω μέρος του motor drive. Το 3ο jumper που είναι εσωτερικό το αφήνουμε. Συνδέουμε τα καλώδια από το motor drive στο prototype shield:

- $\Box$  EN A  $\rightarrow$  pin ~5, EN B  $\rightarrow$  pin ~6
- $\Box$  IN 1  $\rightarrow$  pin 7, IN 2  $\rightarrow$  pin 8
- $\Box$  IN 3  $\rightarrow$  pin 9, IN 4  $\rightarrow$  pin 10

Τα pin που έχουν το σύμβολο ~ δίνουν τιμές αναλογικές τιμές, από 1 έως 255. Τα pin που δεν έχουν το σύμβολο ~ δίνουν τιμές 0 ή 1.

Το ΕΝ\_Α δίνει εντολή για την ταχυτητα του αριστερού μοτέρ, ενώ το ΕΝ\_Β δίνει εντολή για την ταχύτητα του δεξιού μοτέρ.

Τα ΙΝ\_1 και ΙΝ\_2 καθορίζουν την κατεύθυνση περιστροφής του αριστερού μοτέρ, ενώ τα ΙΝ\_3 και ΙΝ\_4 καθορίζουν την κατεύθυνση περιστροφής του δεξιού μοτέρ (1-0 κίνηση μπροστά, 0-1 κίνηση πίσω, 0-0 νεκρό, 1-1 φρένο).

8γ. Πριν ελέγξουμε τη λειτουργία των DC motors θα πρέπει πρώτα να συνδέσουμε την εξωτερική μπαταρία, καθώς το motor drive χρειάζεται περισσότερο ρεύμα απ' ότι μπορεί να του παρέχει το Arduino, επομένως θα πρέπει να τροφοδοτηθεί από άλλη πηγή ρεύματος.

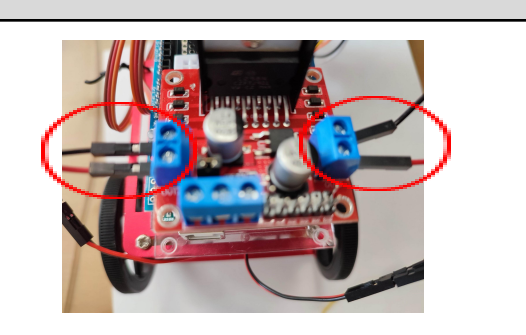

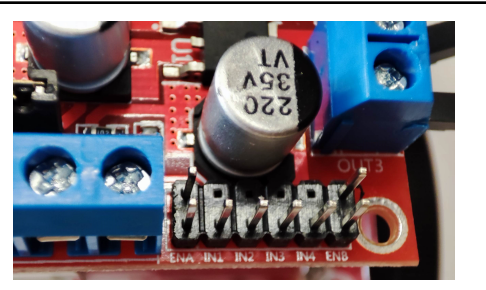

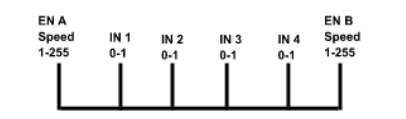

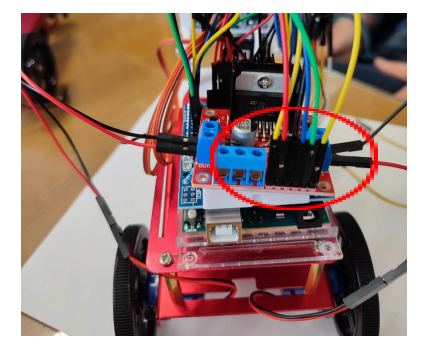

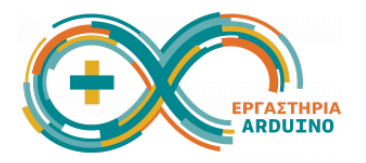

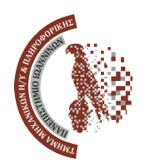

# <span id="page-10-0"></span>**Βήμα 9: Σύνδεση μπαταρίας** 9α. Συνδέουμε τη μπαταρία με το motor drive, χρησιμοποιώντας απαραίτητα και προεκτάσεις male/male. **Κόκκινο** → αριστερή κλέμα (+12v) **Μαύρο** → μεσαία κλέμα (GND) ακόμα ένα **Μαύρο** → από τη μεσαία κλέμα (GND) συνδέω σε κάποιο GND του prototype shield για να κλείνει κι εκείνο το κύκλωμα. Η δεξιά κλέμα για την ώρα θα μείνει κενή. Αν έχουμε συνδεδεμένο και το USB στον Η/Υ, αυτά αρκούν. 9β. Επειδή όμως το όχημα δεν σκοπεύουμε να το έχουμε συνδεδεμένο στον υπολογιστή, θα χρειαστούμε και μια παροχή ρεύματος από τη μπαταρία προς το Arduino. Για τον λόγο αυτό συνδέουμε με ένα male/male καλώδιο τη δεξιά κλέμα του motor drive με το Vin του prototype shield. **Προσοχή:** Αν χρειαστεί να συνδέσουμε πάλι το Arduino στον υπολογιστή, θα πρέπει οπωσδήποτε να βγάλουμε το Vin. 9γ. Ελέγχουμε την σωστή λειτουργία των DC motors. Στο περιβάλλον Arduino IDE ανοίγουμε το αρχείο **Desktop → Test code → L298N\_motor\_driver\_test → L298N\_motor\_driver\_test.ino** και επιβεβαιώνουμε ότι οι ρόδες του οχήματος περιστρέφονται. Εφόσον έχουμε ολοκληρώσει επιτυχώς όλα τα βήματα για την κατασκευή του ρομποτικού οχήματος, και έχουμε επιβεβαιώσει τη σωστή λειτουργία του με τα τεστ που τρέξαμε στο περιβάλλον Arduino IDE, μπορούμε αν θέλουμε να τακτοποιήσουμε τα ακατάστατα καλώδια πιάνοντάς τα με δέστρες, ώστε να μην ενοχλούν τους αισθητήρες και τους μηχανισμούς. Στο σημείο αυτό έχει ολοκληρωθεί η κατασκευή του οχήματος. Είμαστε έτοιμοι να προχωρήσουμε στο 2ο μέρος που αφορά στον προγραμματισμό του. **Συγχαρητήρια!! Τα καταφέραμε!!**